## メール送受信確認手順

1. はじめに

メールシステムを利用する前に行うべき、メールの送受信確認手順について説明します。

2.メールシステムログイン 3.メールの送信 4.メールの受信

2. メールシステムログイン

ウェブブラウザから、ご利用先のメールシステムに応じた、URLへアクセスしてください。

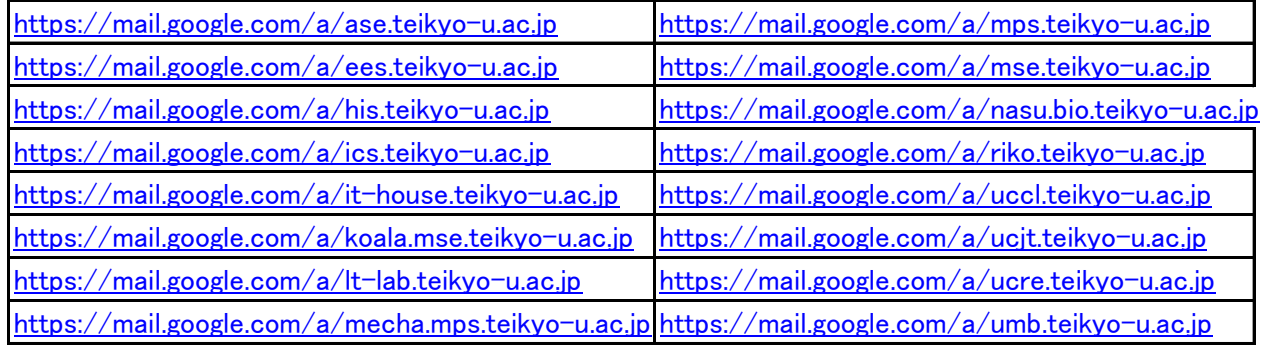

「帝京大学 メールシステム」のログイン画面を表示します。 「ユーザ名」と「パスワード」を入力し、「ログイン」ボタンをクリックします。

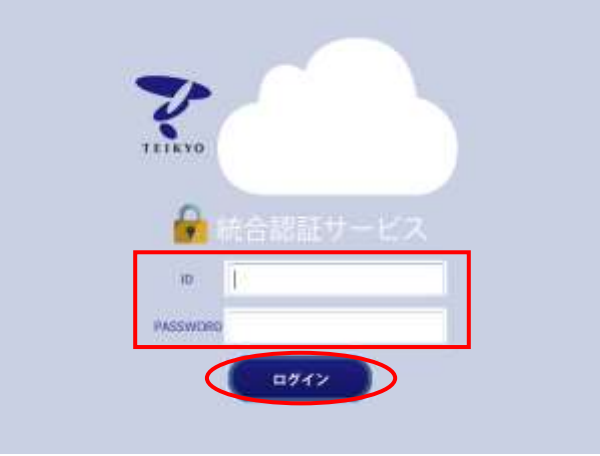

3. メールの送信

画面左上の「作成」ボタンをクリックします。

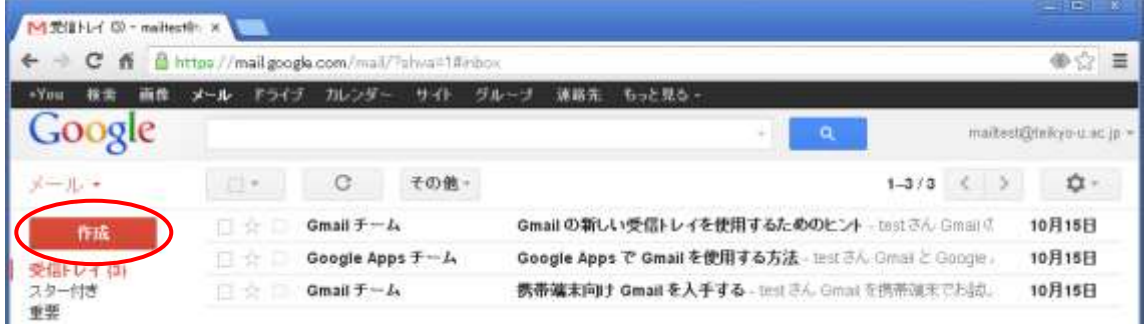

画面右下に、「新規メッセージ作成ウィンドウ」が表示されます。 ここでは、自分宛にメールを作成し、送信します。

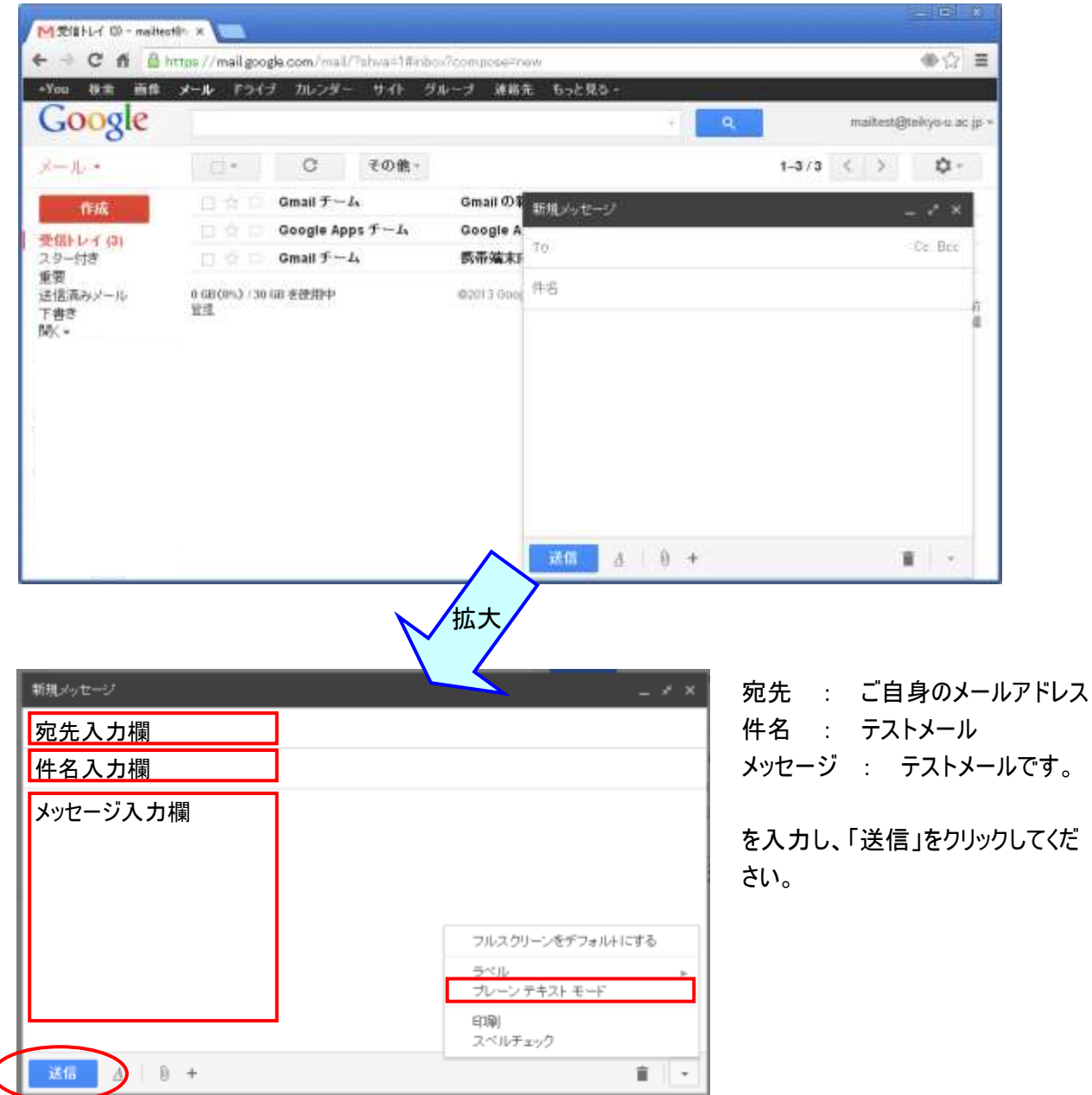

注意) メールを送る場合には、必ず画面右下の「▼」をクリックし、「プレーンテキストモード」を選択し、送信 するようにしてください。

## メール送受信確認手順

メール送信後、受信メールのリストが表示され、一番上に、先ほど送信したメールが表示されています。

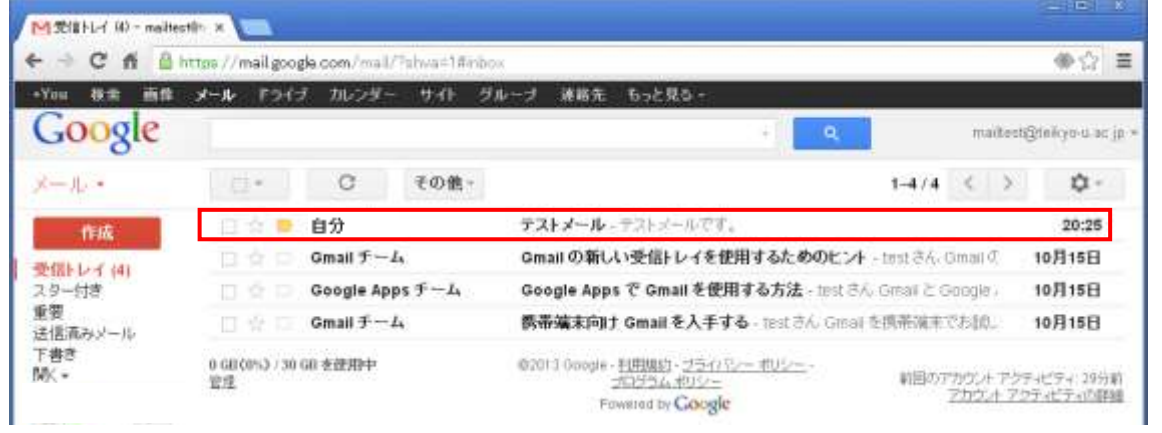

4. メールの受信

受信メールのリストの中から、受信を確認するメールを選択します。 送信者名や件名などの部分をクリックしてください。 ここでは例として、赤枠のメールをクリックします。

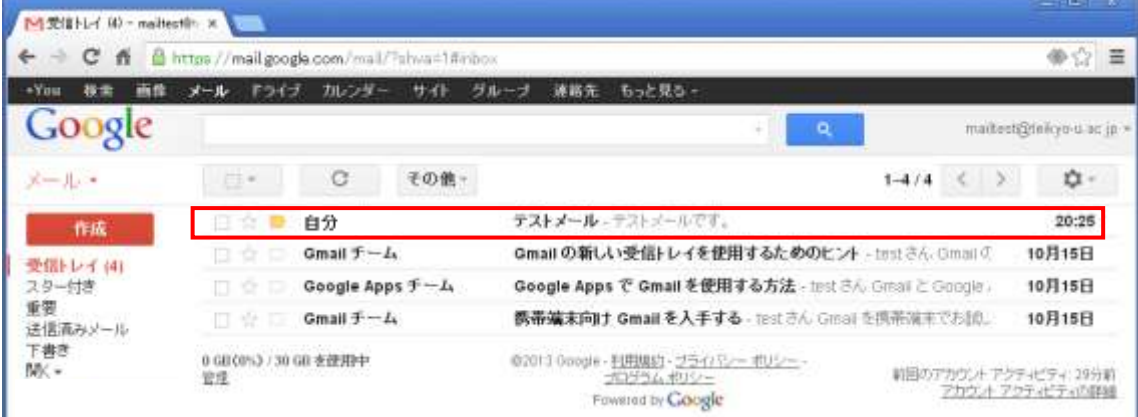

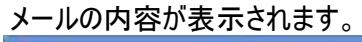

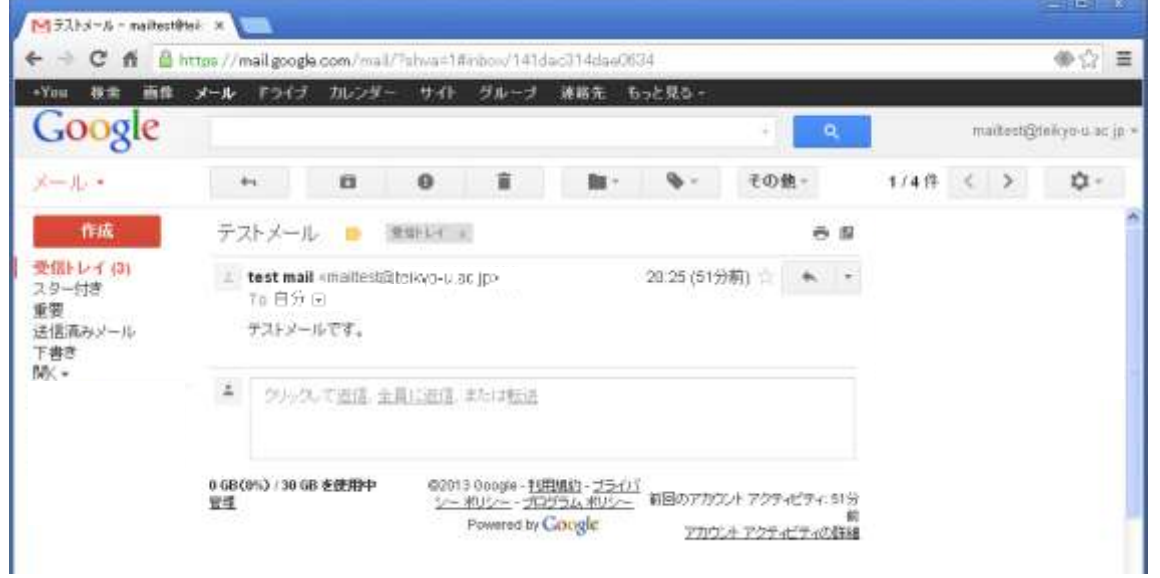

## メール送受信確認手順

画面上部の「矢印」ボタンをクリックすると前の画面に戻ります。

新着メールは、未読メールとして送信者名や件名、受信時刻が太字で表示されますが、メールを一度開くな どした既読メールは、太字でなくなります。

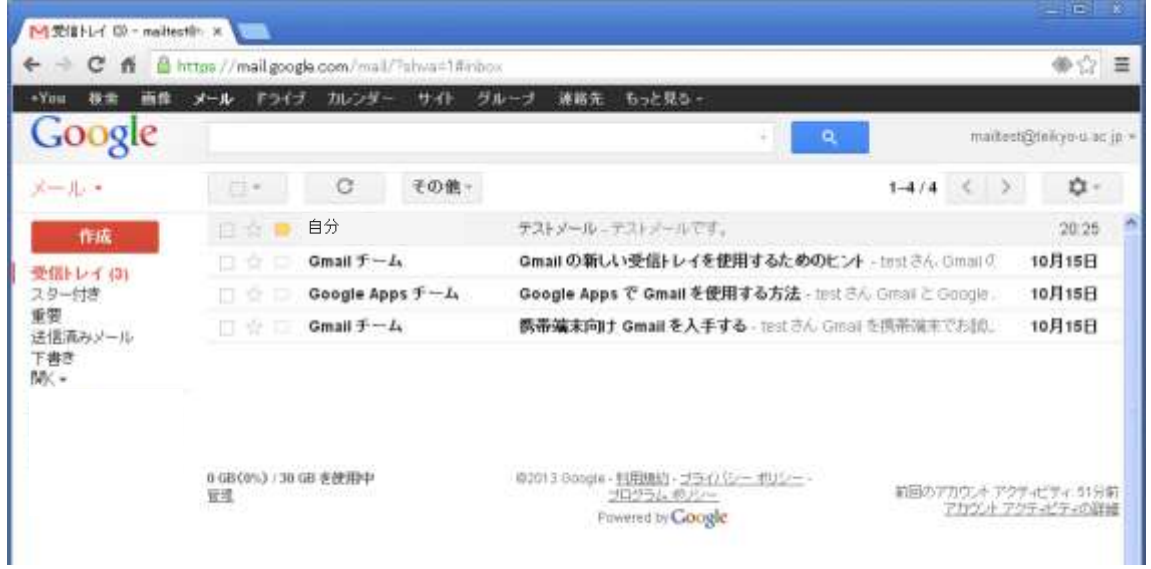

以上が、「メールの送信」~「メールの受信」の一連の流れとなります。